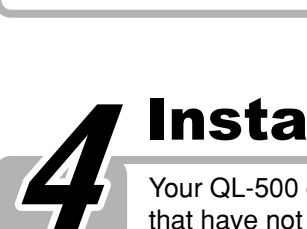

4

## [Getting Started]

**ordiner** 

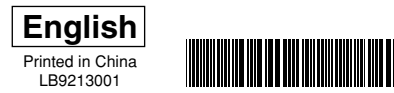

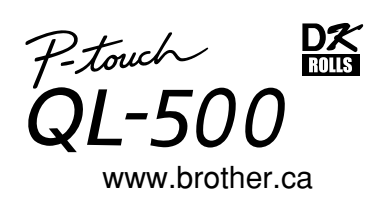

# QUICKSTAR GUIDE

### **Introduction**

#### Thank you for purchasing the QL-500.

- Your new QL-500 is a label printer that connects to your personal computer, enabling you to quickly and easily print professional custom labels that you have created on your personal computer using the label editing software provided.
- This guide briefly describes the steps to start using your QL-500.
- Refer to the User's Guide for more detailed information. The User's Guide can be found in the Manuals folder of the CD-ROM included with the QL-500.

## 2 Connecting to the Power Supply

#### 3 1 3 **Press the ON/OFF button to turn the Lift the label lever and then thread**  Installing the DK Roll

Connect the AC power cord to the QL-500 and then plug the power supply cord into a standard electrical outlet.

- Check that the electrical outlet is 120 V before inserting the plug.
- Remove the power supply cord from the electrical outlet after you have finished using the QL-500.
- Do not pull the cord when removing it from the electrical outlet. The wire in the cord may become damaged.

Make sure that the spool arms are nserted firmly in the spool guides on the left and right. Insert the spool with the DK Roll located on the right hand side of the QL- 500.

### Installing the Software

2 **QL-500 off. Hold the DK Roll compartment cover at the sides near the front of the QL-500 and firmly lift up to open the cover. Place the spool into the spool guides in the DK Roll compartment. the end of the DK Roll into the slot immediately before the cutter. Lower the label lever and then close the DK Roll compartment cover.** When unable to thread the end of the DK Roll into the slot, thread it as far as possible, then lower the label lever and close the cover. Press the ON/OFF button to turn the QL-500 on, and then press the FEED button to set the roll.

Your QL-500 comes with a paper guide that collects strips of printed labels that have not been cut off from the machine.

**Attach the paper guide to the front of the QL-500 as shown in the figure.**

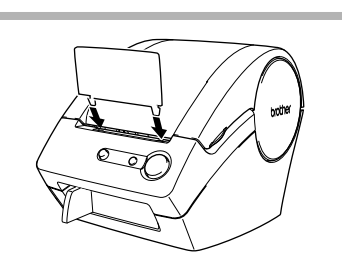

### Installing the Paper Guide

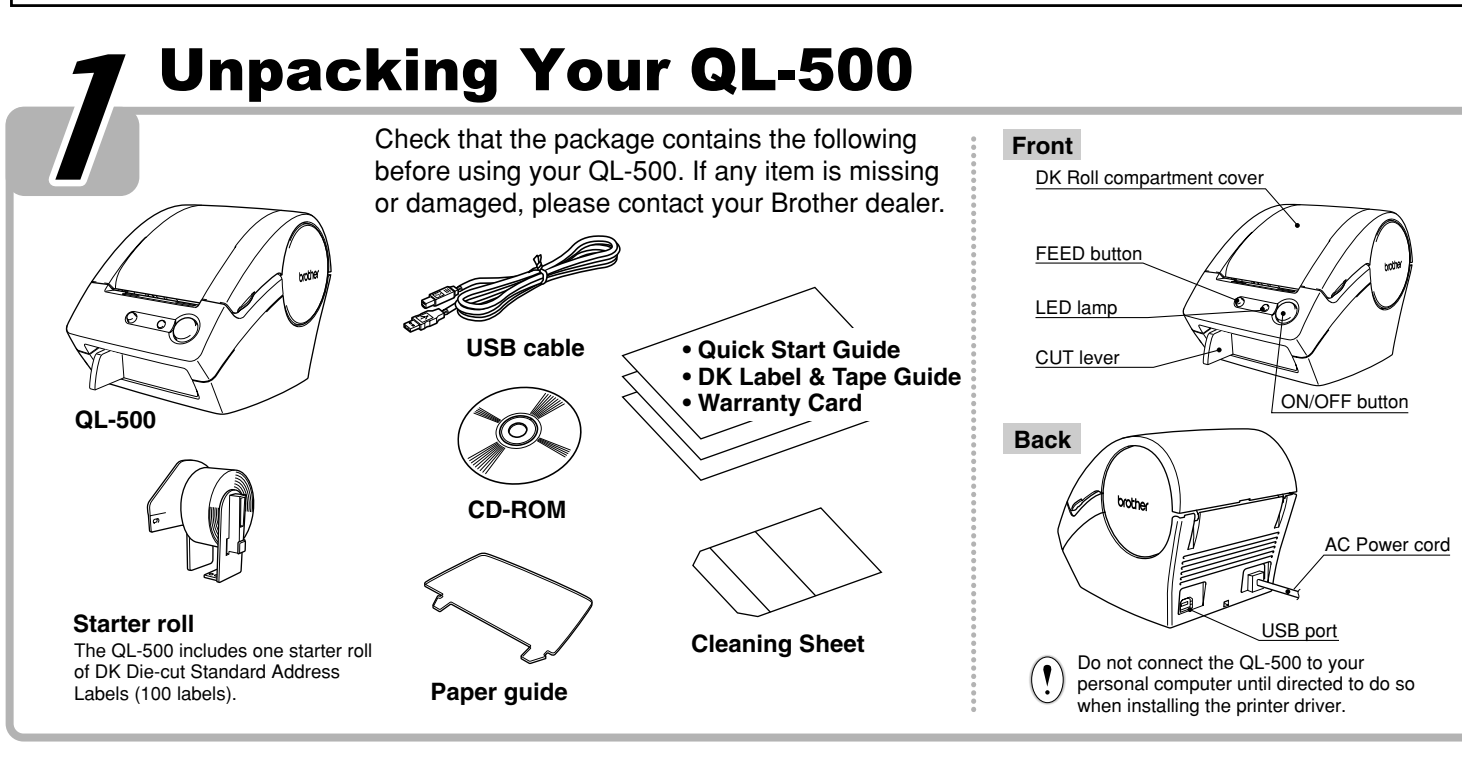

### **Safety Precautions**

- Do not expose the QL-500 to direct sunlight.
- Do not place or store the QL-500 near heaters or other hot appliances, in any location exposed to extremely high or low temperatures, high humidity or dusty locations. Doing so could cause the machine to malfunction.
- Do not place any heavy objects containing water on top of the QL-500. If water or any foreign object enters the QL-500, immediately disconnect the machine from the power and contact your Brother dealer.
- Do not insert any objects into or block the label output slot, or USB port.
- Use only the authorized power source for the QL-500.
- Do not disassemble the QL-500 or let it come into contact with water to avoid possible fire or electric shock. Do not remove the power cord from nor insert it into the electrical outlet with wet hands. Doing so could cause an electrical shock.
- If the QL-500 will not be used for an extended period, remove the power cord from the electrical outlet.
- Always hold the plug when removing the power cord from or inserting it into the outlet. Do not pull on the cord when removing it from the electrical socket. The wire in the cord may become damaged.
- You should position the QL-500 near an easily accessible, standard electrical socket.
- **• Do not connect the QL-500 to your personal computer until directed to do so when installing the printer driver.** To prevent injury from a broken cutter blade and unit, follow these points: Close the top cover when
- operating the cutter unit.
- Do not apply excessive pressure to the cutter unit.
- When the cutter blade has difficulty cutting the label, replace the existing cutter unit with a new one. If the cutter blade should break off, unplug the power cord from the electrical outlet and remove the cutter unit carefully with tweezers so you do not touch the blade.
- If a paper jam should occur due to a build up of adhesive on the paper guide surface, unplug the power cord from the electrical outlet and wipe away the adhesive buildup on the paper guide surface with a cloth dipped in ethanol or isopropyl (rubbing) alcohol. It is recommended that you clean the paper guide when replacing the cutter unit.
- The average number of cuts is 5,000 or more depending on the operating environment. Difficulty cutting, the inability to cut straight, or frequent paper jams may indicate that the cutter life is near the
- end. Replace the cutter if these conditions occur.
- The last label on the DK roll is not attached to the core. As a consequence, the last label may not be cut correctly, however this does not indicate a problem with the QL-500 printer. Should there be a problem with the last label, remove any existing labels, insert another DK Roll and re-print. Each roll contains a few more labels than stated.

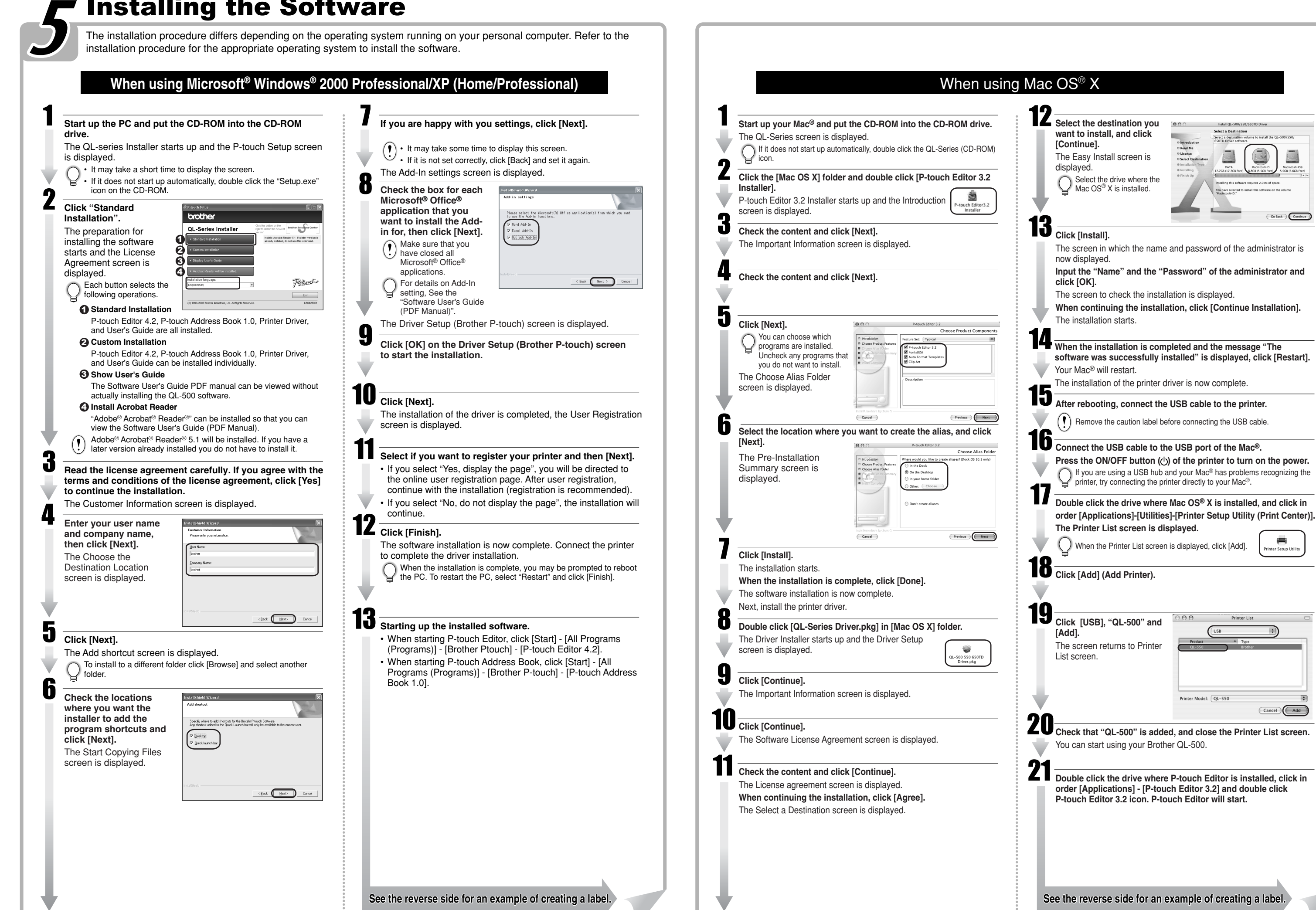

![](_page_0_Figure_44.jpeg)

**Industry Canada Compliance Statement (Canada Only)** This Class B digital apparatus complies with Canadian ICES-003.

## [Creating Labels]

![](_page_1_Picture_0.jpeg)

# QUICK START GUIDE

## **brother**

![](_page_1_Figure_4.jpeg)

Learn the basic workflow of P-touch Editor while creating a general label.

## Creating an Address Label using P-touch Editor

Label Creation Outline

![](_page_1_Figure_7.jpeg)

Copy text from Microsoft Word and create an address label.

### Creating an Address Label using Microsoft Word Add-In

![](_page_1_Figure_10.jpeg)

Create a banner using DK Continuous Durable Paper Tape.

### Creating a Banner Label

![](_page_1_Figure_16.jpeg)

Create a name badge label quickly and easily using the Auto Format Wizard.

### Creating a Name Badge Label using Auto Format Wizard function

![](_page_1_Figure_19.jpeg)

Create an address label using data from Microsoft Outlook, taking advantage of the Layout Style Function.

### Creating an Address Label using Microsoft Outlook Add-In

![](_page_1_Figure_13.jpeg)